### **USC**Viterbi School of Engineering

### **A quick guide on how to use the sharing capabilities of MyDesktop and U: Storage Drive for ITP students**

Working on MyDesktop and the U: network drive offer many conveniences over a thumb drive.

- Did you know you can save a file and not worry about losing it?
- Did you know you can work on your file between two operating systems at the same time?
- Did you know you can access these files from wherever you are?

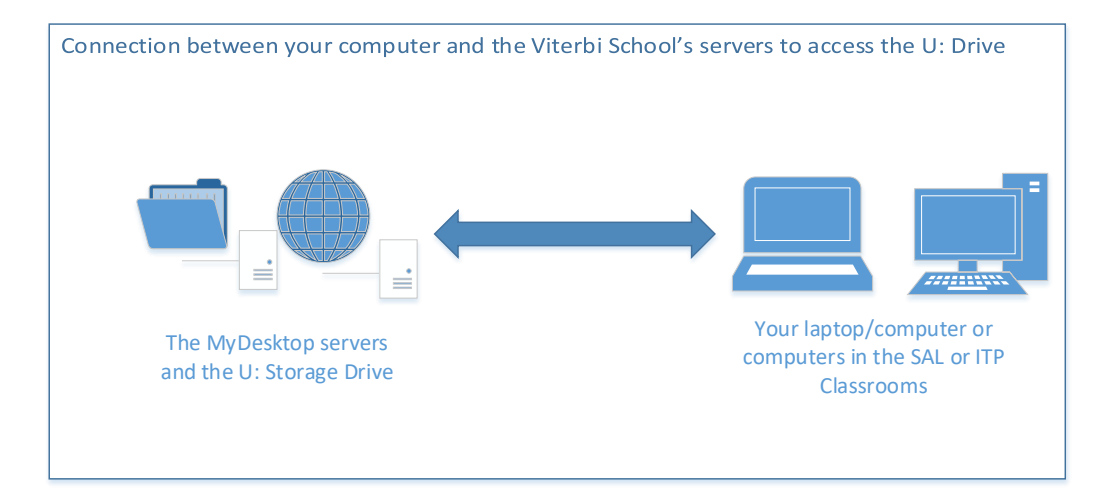

Here is a diagram of how MyDesktop and your computing device work in tandem. When working on an assignment, the files are accessed by the Viterbi School's servers in real time. The servers supporting MyDesktop are connected directly to the U: Storage Drive. This direct connection reduces latency between MyDesktop and the Storage Drives. This method would be faster than connecting a USB flash drive on your computer and sharing that with MyDesktop.

See diagram below:

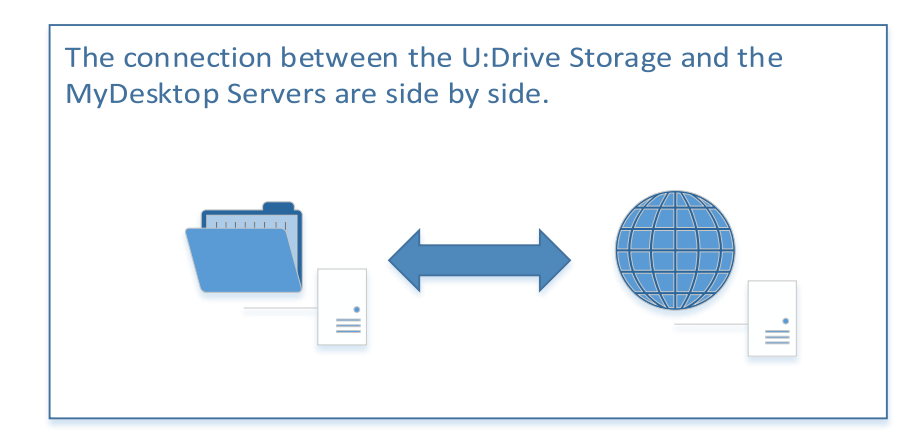

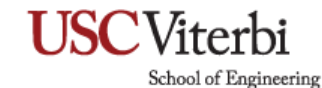

Steps to placing your file onto MyDesktop and the U: Network Storage Drive.

There are several ways to do this. If you are already logged on a computer with your USC Net ID in any of the ITP or Engineering Computing Center (SAL125) classrooms:

- 1. Create a file for your assignment or if you saved it on a thumb drive, insert it onto the computer you are using.
- 2. Save the created file on the desktop. Or if you have the file saved to your thumb drive, copy the file onto the desktop.
- 3. Select the file that you are going to work your assignment on. (In this case I Created a folder named "Adobe")

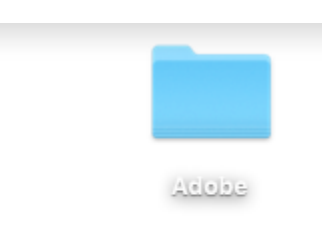

- 4. Launch the VMWare Horizon Client.
- 5. Enter the server address: mydesktop.vlab.usc.edu
- 6. Log in with your USC Net ID credentials.
- 7. Once logged in, click on the "Enhanced Desktop." This is where the Adobe CC Suite is installed.
- 8. As soon as you login you will see your file on MyDesktop.

SOLIDWORKS Solion Model Composer ... Checker v9.7

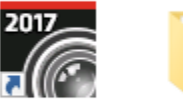

**SOILIDAVIORKS** Adobe Visualize 2017

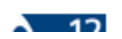

School of Engineering

If you are using your own computer:

- 1. Launch VMWare Horizon Client.
- 2. Enter the server address: mydesktop.vlab.usc.edu
- 3. Log in with your USC Net ID credentials.
- 4. Once logged in, click on the "Enhanced Desktop." This is where Adobe CC Suite is installed.
- 5. If you have the file saved on your computer, copy the file to the "Enhanced Desktop's" desktop or U: drive. If you have the file saved on a thumb drive, insert it into your computer and copy it over to the "Enhanced Desktop's" desktop or U: drive.

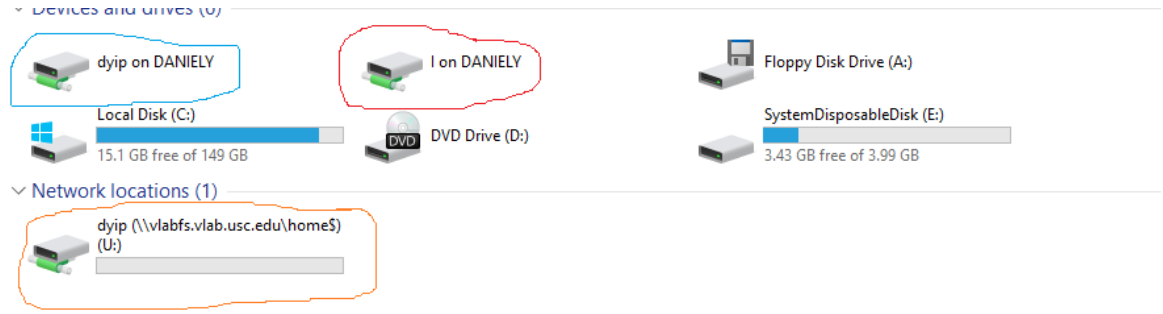

The blue circle is my computer. The red circle is my thumb drive. The orange circle is my U: Storage Drive. All three devices are available when using MyDesktop. **Please note, MyDesktop only saves files in your U:Drive, Desktop** 

### **and My Documents folder.**

6. Click on your thumb drive and right-click on your mouse and click "Copy" to copy the file

School of Engineering

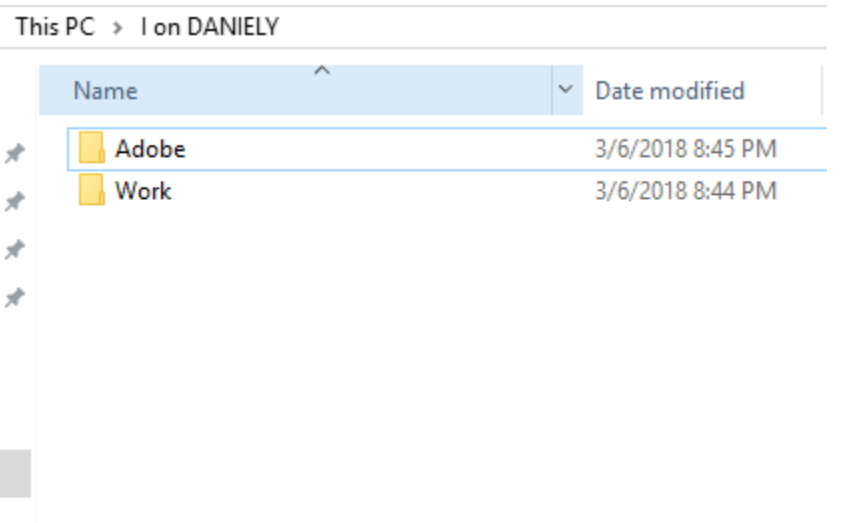

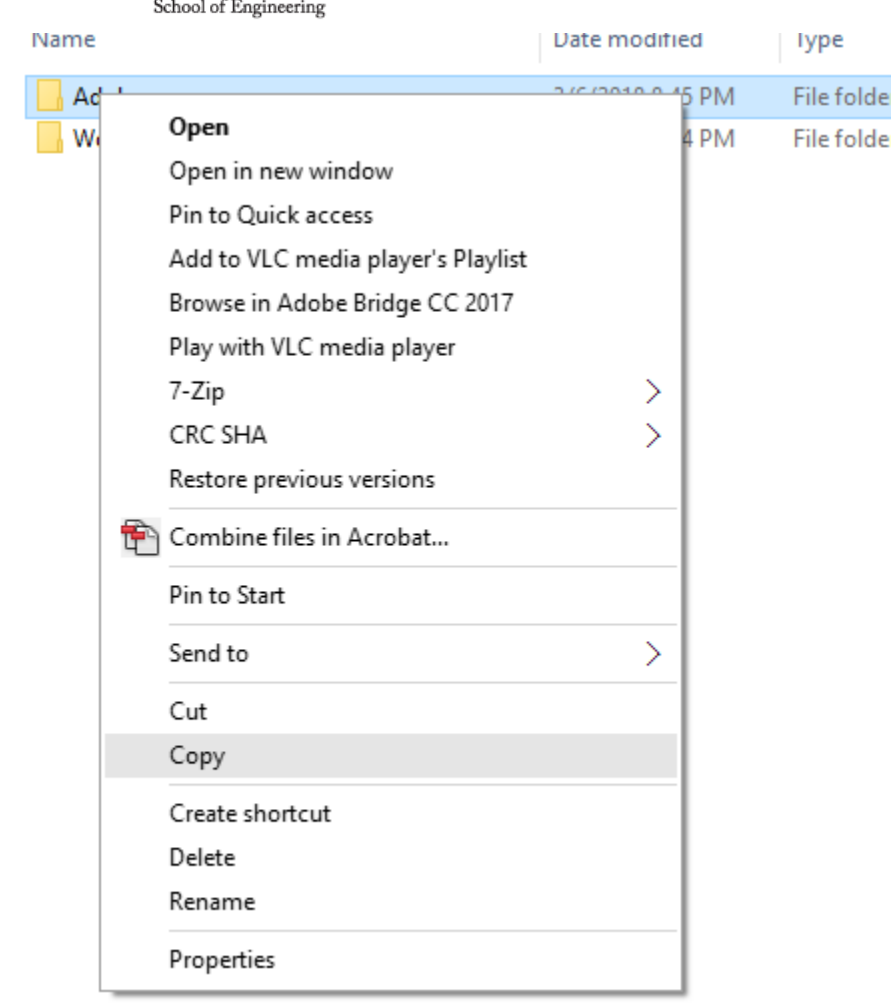

7. From there you can paste it on your U:Drive or the desktop or "Documents" folder on MyDesktop.

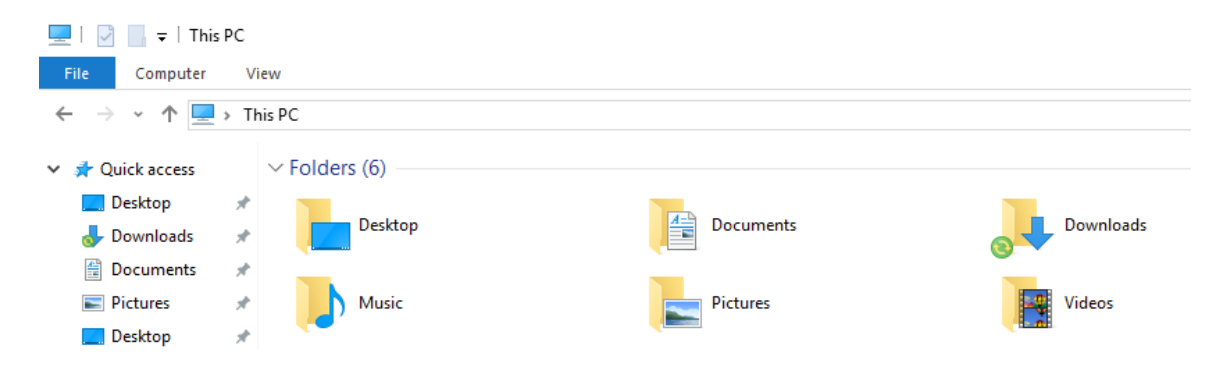

School of Engineering View Manage Share

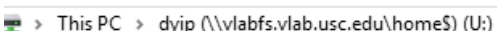

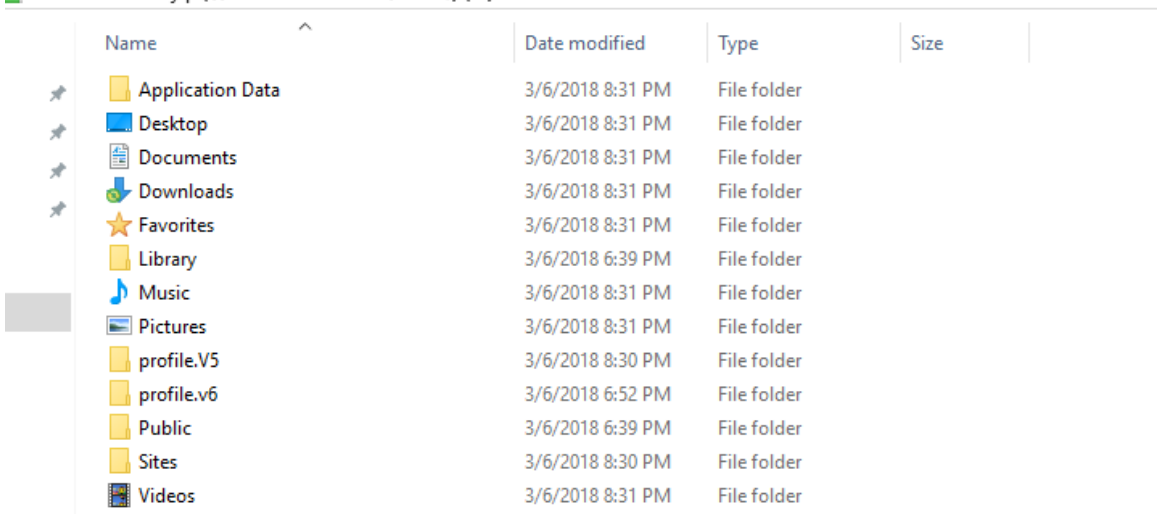

#### FAQ:

1. Do I have to work on only the iMacs in OHE540/542 for my assignments?

In regards to the Adobe CC Suite, you do not have to use the iMacs in those classrooms. MyDesktop is accessible wherever you have a wifi or network connection. The faster and more stable your connection, the better your experience will be.

2. After saving my files to the U: drive on MyDesktop, if I log off, would my files disappear?

No, your files will be there as long as you saved it to your U: drive. It will stay in your U: drive until you delete them. Please refer to the MyDesktop background wall paper for a schedule of when your data files will be purged at the end of the semester. If you would like to have a copy of the data files, please copy them to your thumb drive before the end of the semester.

School of Engineering

3. Any place else I could save my files on MyDesktop besides the U: drive and would it still be there the next time I log in?

Yes. You could save your files directly to the desktop or the documents folder. These are part of your profile and is accessible to you as long as you log in with your USC Net ID onto MyDesktop, computers in ITP classrooms or the computers in the Engineering Computing Center (ECC). If you save files to any other areas, such as the C:\ drive, those files will not be there the next time you log in.

4. Can I work on a file on Photoshop on MyDesktop and transfer it to the iMac I am using for Final Cut Pro?

Yes, you can! As long as you save it on the desktop on both the Mac side and MyDesktop, your data file will be accessible to both.

5. If I save my data files to my network storage space, would anyone else be able to see it?

No. Your classmates and the professor will not be able to access your data files.

Updated 9/27/18